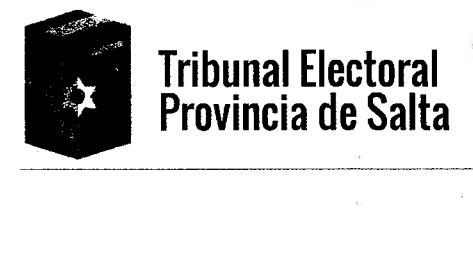

### ANEXO

 $\mathbb{R}^2$ 

# CARGA DE CANDIDATOS<br>INSTRUCTIVO PARA AGRUPACIONES POLÍTICAS

INSTRUCTIVO PARA AGRUPACIONES POLÍTICAS Gestión Electoral para la carga de candidatos.

i.

- 1. Ingrese a la Plataforma de Gestión Electoral: gesel.electoralsalta.gob.ar.
- 2. Introduzca el Nombre de Usuario y la Contraseña que le fue otorgada por el Tribunal 2. Introduzca el Nombre de Usuario y la Contraseña que le fue otorgada por el Tribunal

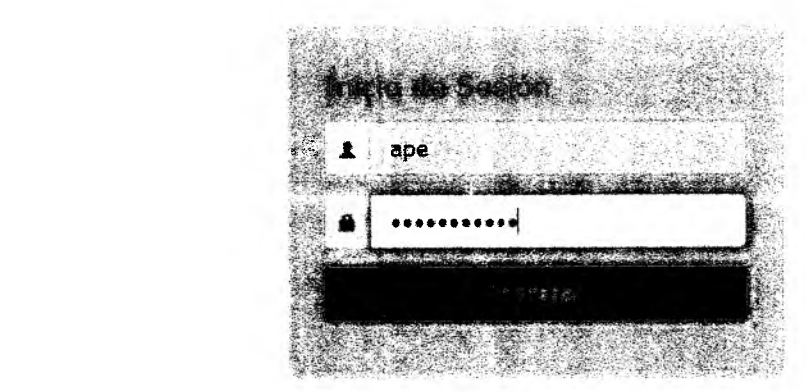

3. Ingrese al Módulo de Carga de Candidatos.

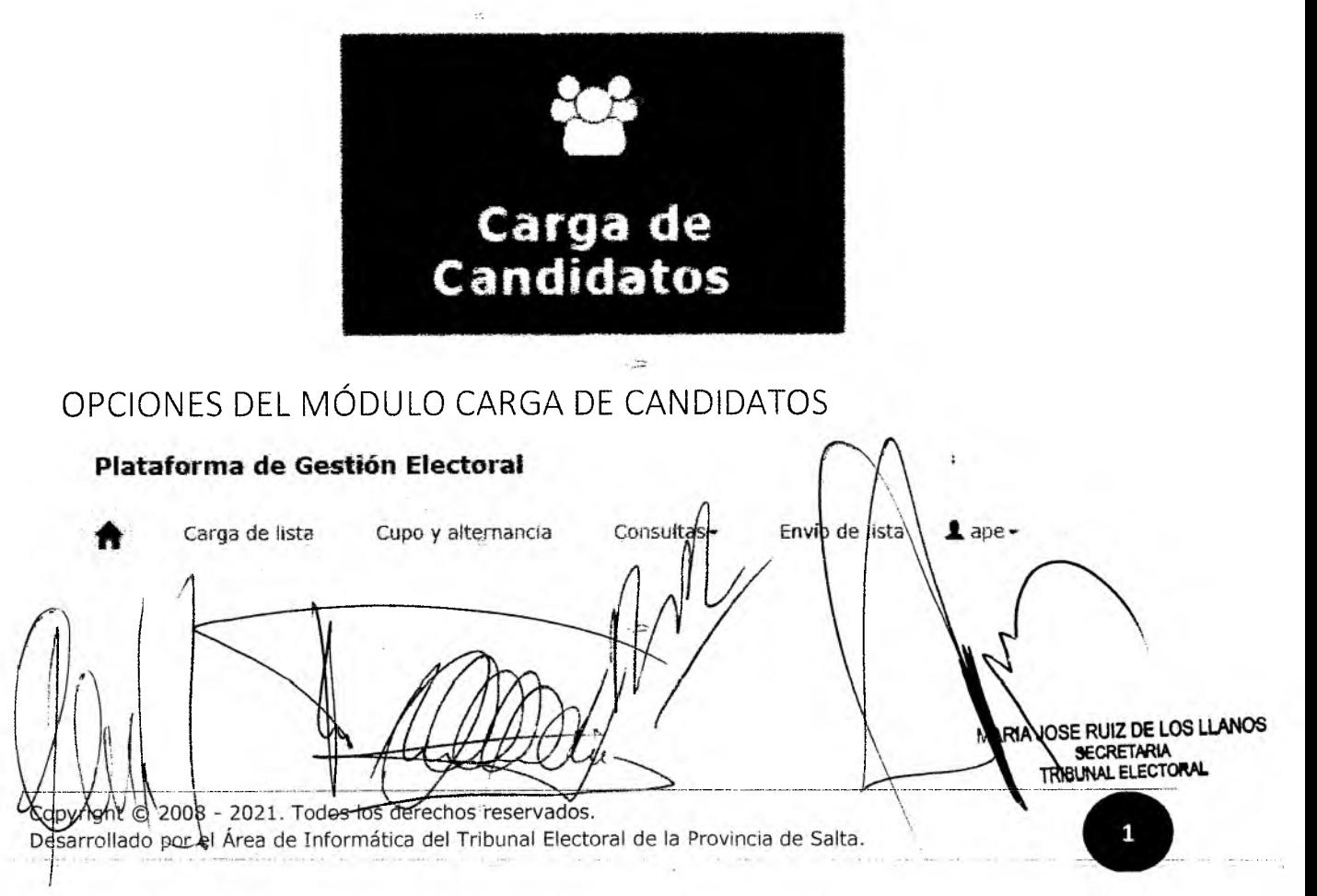

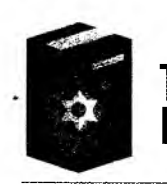

### Tribunal Electoral Provincia de Salta

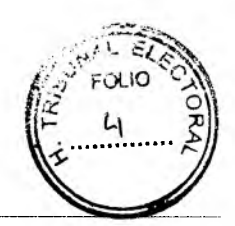

CARGA DE LISTA

 $\gg$   $\leftrightarrow$  : permite regresar al Menú Principal.

 $\gtrsim$  CARGA DE LISTA: permite cargar los candidatos de una agrupación política.

2>CUPO Y ALTERNANCIA: permite controlaren pantalla el cumplimiento del cupo y alternancia determinados por ley y adecuar los candidatos propuestos a esos requisitos.

2> CONSULTAS: permite consultar en pantalla las observaciones surgidas en la carga de candidatos y visualizar la lista completa de la agrupación.

 $\sum$ ENVIO DE LISTA: permite confirmar la lista y enviarla al Tribunal Electoral.

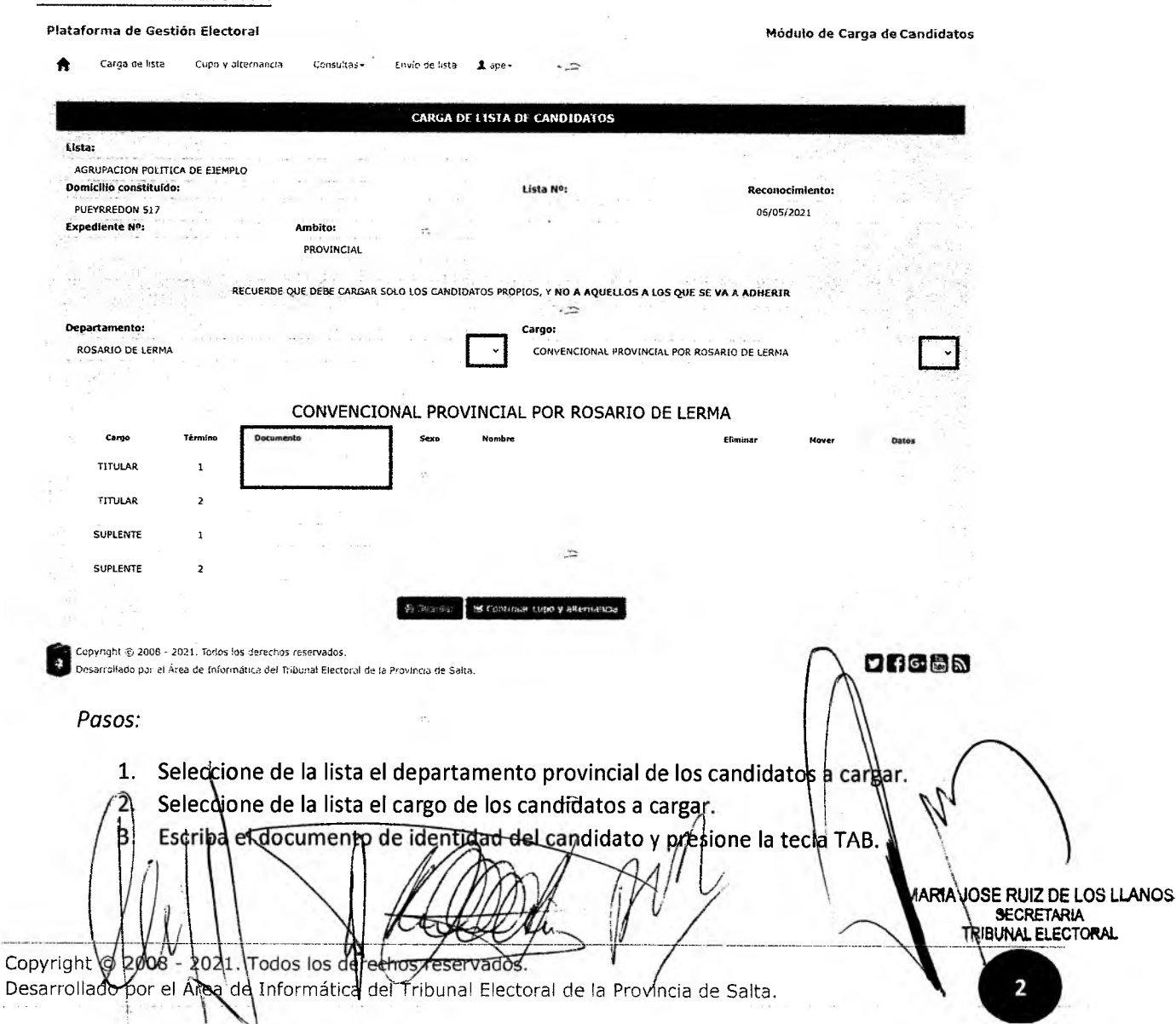

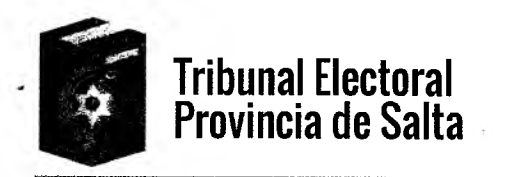

*Puede suceder que: .*

- *a) Los datos del candidato aparezcan en negro, en este caso, no hay observaciones de ámbito o edad para el cargo.*
- *b) Los datos del candidato aparezcan en rojo, en este caso, el sistema le está indicando que existen observaciones del tipo:*
	- Domicilio fuera del ámbito del padrón:

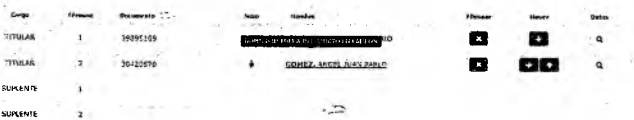

Para corregir esta situación deberá cambiar el candidato o deberá respaldar con la documentación correspondiente, ante el Tribunal Electoral, para que la observación pueda ser subsanada.

#### Edad incorrecta para el cargo:

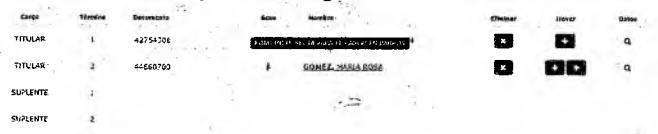

Para corregir esta situación deberá cambiar el candidato o deberá respaldar con la documentación correspondiente, ante el Tribunal Electoral, para que la observación pueda ser subsanada.

*c) Los datos de algunos candidatos aparezcan remarcados en amarillo, en este caso*; *el sistema le está indicando problemas con el cupo y/o la alternancia:*

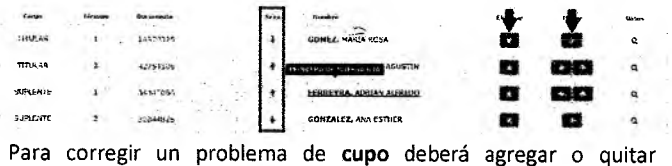

(eliminar) candidatos para que el cupo de ambos sexos sea equivalente.

Para corregir un problema de **alternancia** deberá cambiar el término de los candidatos moviendo con las flechas en la dirección correcta.

#### §£ Controlar cupo y alternancia

Con la opción **podrá verificar el podrá verificar el** cupo y la alternancia de la lista y obtener una propuesta para la corrección del problema, si lo hubiera. Confirme la propuesta o Cancele para no modificar la lista original.

**LISTA PROPUESTA** 1

Desarrollado por el Área de Informatica del Tribunal Ele

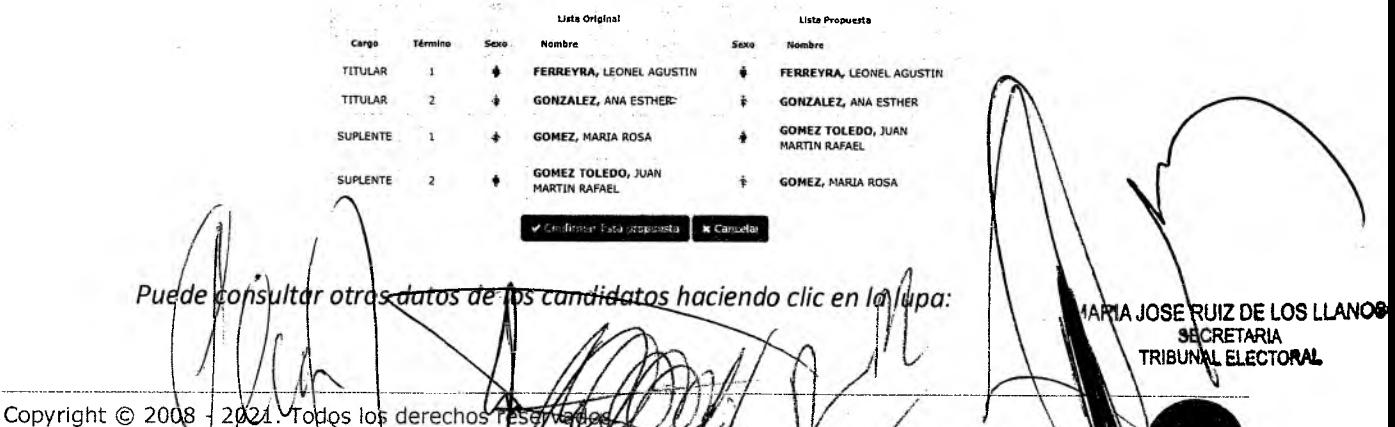

ctoral de la provincia de Salta.

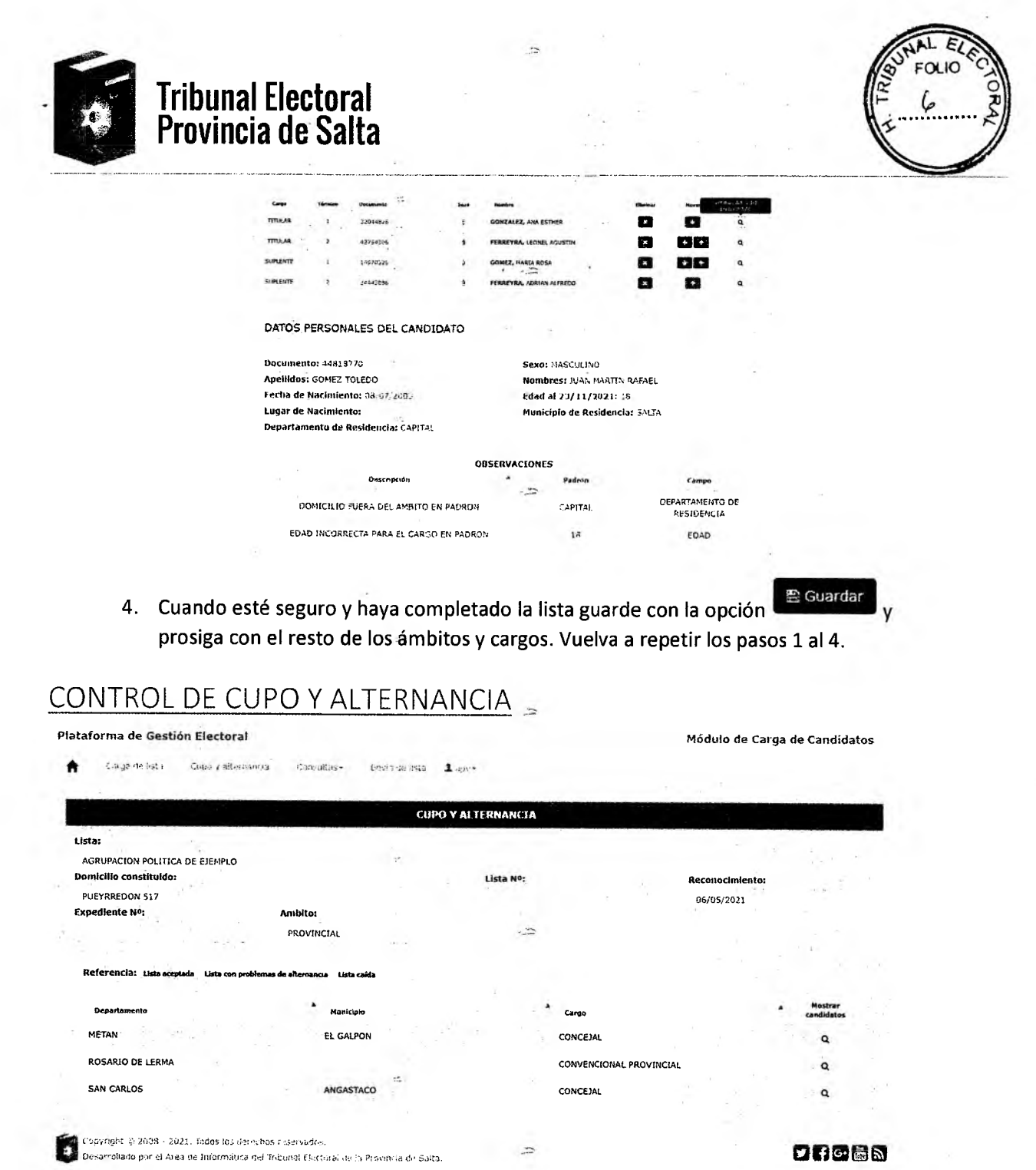

Permite visualizar en pantalla del cumplimiento del cupo y la alternancia determinados por ley, de todas las listas de la agrupación.

El cupo y la alternancia se corroboran por ámbito y cargo y las posibilidades resultantes de este control son:

Lista aceptada

 $\ddot{\phantom{a}}$ 

Indica que los candidatos ingresados para el cargo cumplen con el cupo y la alternancia.

Indica que los candidatos ingresados para el cargo no cumplen con el cupo y/o con la alternancia pero el sistema puede proponer una Lista con proble: mas de alternar solución alternativa o puede modificarse manualmente **JOSE RUIZ DE LOS LLANOS** SECRETARIA<br>RIBUNAL ELECTORAL

Copyright © 2008 - 2021. Todos os derechos reservados. Desarrollado por el Área de Informática del Tribunal Electoral de la Provincia de Salta.

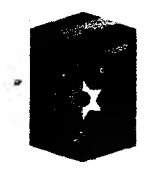

## **Tribunal Electoral** Provincia de Salta

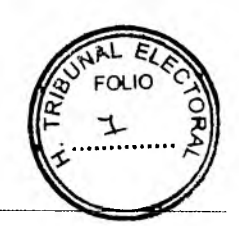

Lista caída

Indica que los candidatos ingresados para el cargo no cumplen con el cupo y/o con la alternancia y el sistema no puede ofrecer una solución alternativa.

### **CONSULTAS**

- La opción Observaciones permite visualizar en pantalla las observaciones que se realizaron a los candidatos de la lista (observaciones de ámbitos y edad para el cargo).
- La opción Lista de Candidatos muestra en pantalla un listado de los candidatos que se encuentran cargados al momento de la consulta. Antes del proceso de "Envío de lista" el listado de candidatos contiene una marca de agua con la leyenda "PROVISORIO". Luego de enviada la lista, ya no contendrá esa marca.

### **ANEXO LISTA DE CANDIDATOS**

**AGRUPACION SALTA LA LINDA** Lista: 13 SALTA LA LINDA

**DEPARTAMENTO: CAPITAI** 

**Municipio: SALTA** 

#### **INTENDENTE**

NIEVA, ALEJANDRO

#### CONCEJAL

- MARTINEZ, ANDRES AVELINO  $\mathbf{1}$
- CACERES, JOSE JAIME  $\overline{2}$

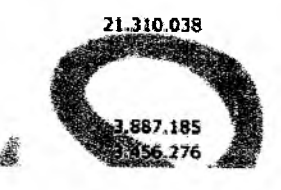

5

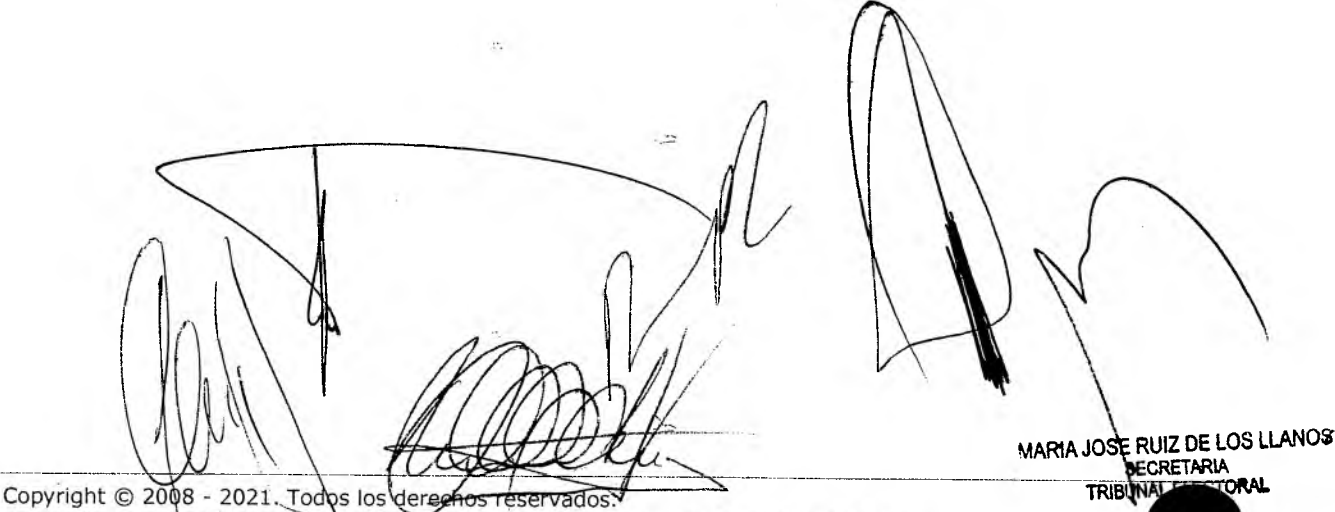

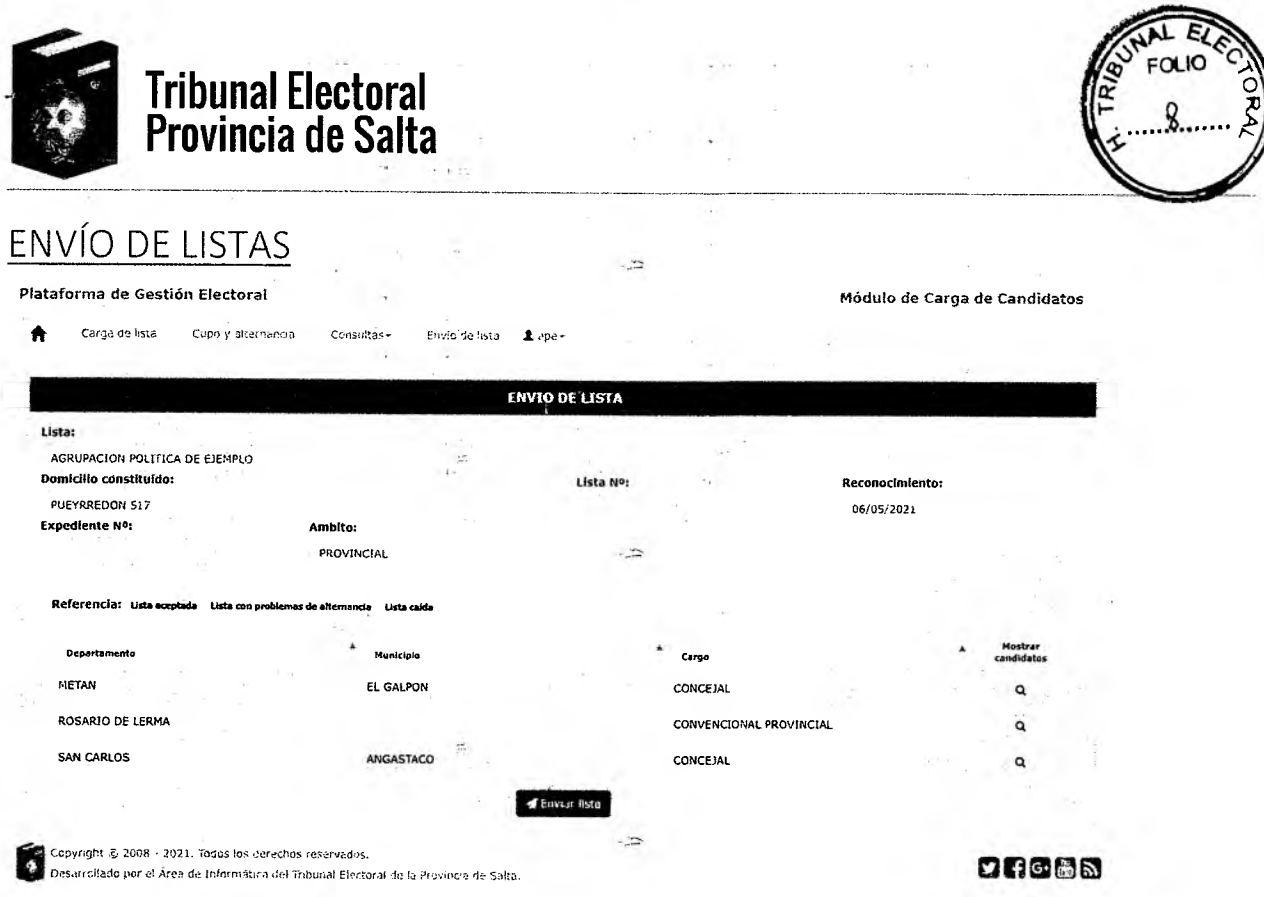

Con la opción **de Enviar lista** podrá confirmar la lista y enviarla al Tribunal Electoral. Antes de enviarla aparece un cartel de advertencia del proceso que está por realizar, el cual puede confirmar ("SI") o rechazar ("NO"). Las listas marcadas en verde respetan las condiciones establecidas por ley para el cupo y la alternancia. Las listas marcadas en amarillo no las respetan pero es posible una solución alternativa. Las listas marcadas en rojo no las respetan y no hay posibilidad de solución alternativa.

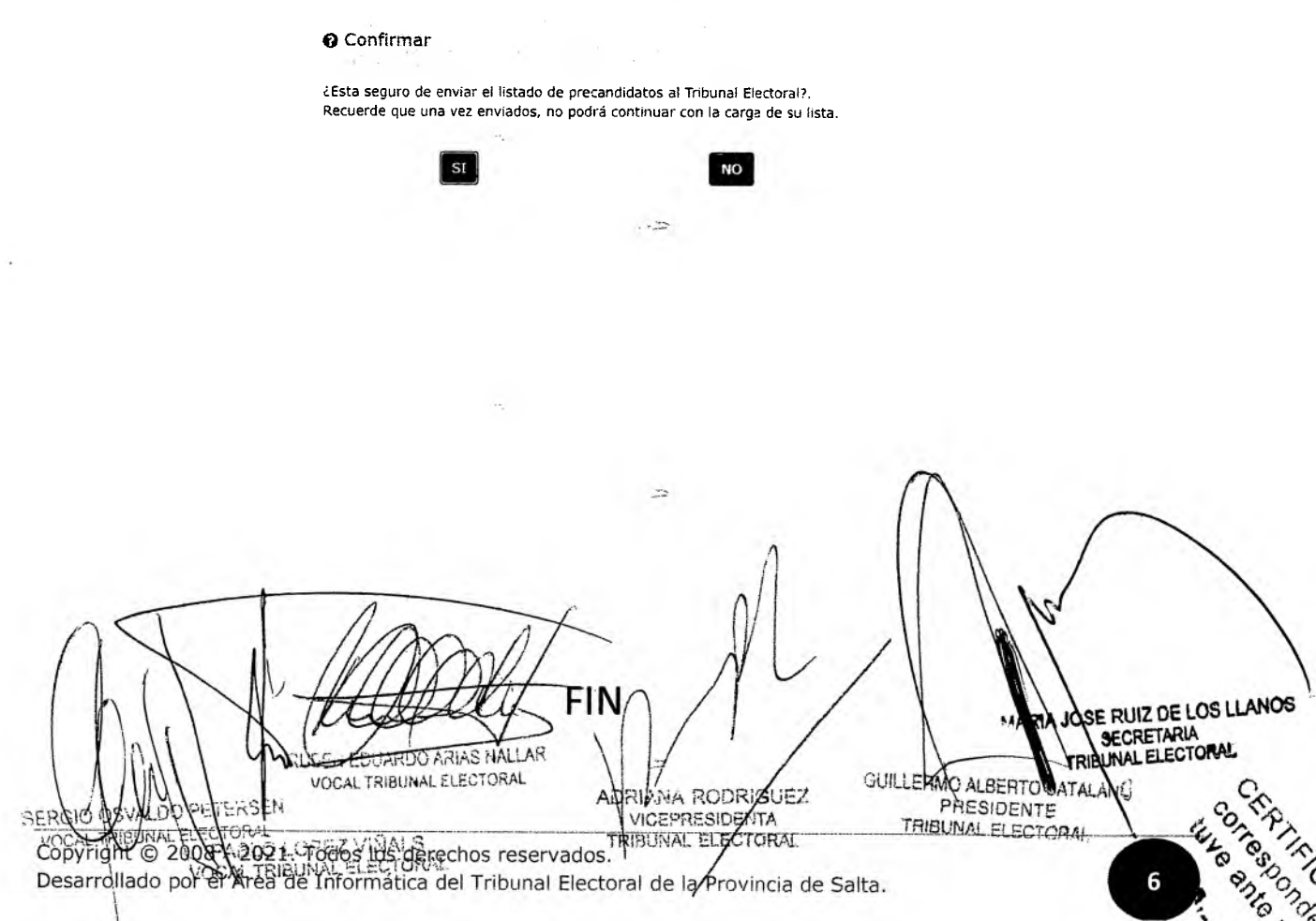